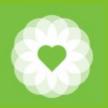

San Francisco Health Network Behavioral Health Services

San Francisco Department of Public Health

# Avatar Entering Add On Codes and Modifiers

June 13, 2023

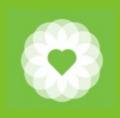

### Introduction

This document is not meant to be a comprehensive guide to Avatar nor a comprehensive guide to CPT/HCPCS codes.

This document ONLY focuses on the technical aspects of entering Add On Codes and Modifiers directly into Avatar.

More information will be forthcoming regarding:

- a) Which actual Add On Codes to use
- b) Which Modifier codes to use
- c) Service Upload programs

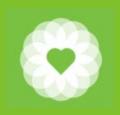

### Entering Add On Codes (direct entry into Avatar)

|                                       |                             | progress Notes (g | 0 |
|---------------------------------------|-----------------------------|-------------------|---|
| Name                                  | Menu Path                   | prms              | ф |
| Progress Notes (Group and Individual) | Avatar CWS / Progress Notes | ►<br>S►           |   |

- 1. In Search Forms, type "progress notes"
- 2. Select "Progress Notes (Group and Individual)"
- 3. Enter the Client and Episode
- 4. Enter the service and clinical information as you normally would

| Progress Notes (Group and                                     | l Individual) 🔹 🌉                                                                             |                                                   |
|---------------------------------------------------------------|-----------------------------------------------------------------------------------------------|---------------------------------------------------|
| Individual Progress Notes     Group Default Notes      Submit | Select Client                                                                                 | Group Name or Number                              |
|                                                               | Progress Note Entry<br>Progress Note For                                                      | Note Addresses Which Existing Service/Appointment |
| Online Documentation                                          | Existing Service     Existing Appointment     Independent Note     New Service      File Note | Note Type<br>User To Send Co-Sign To Do Item To   |
|                                                               | Notes Field 😡                                                                                 |                                                   |

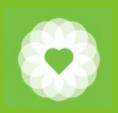

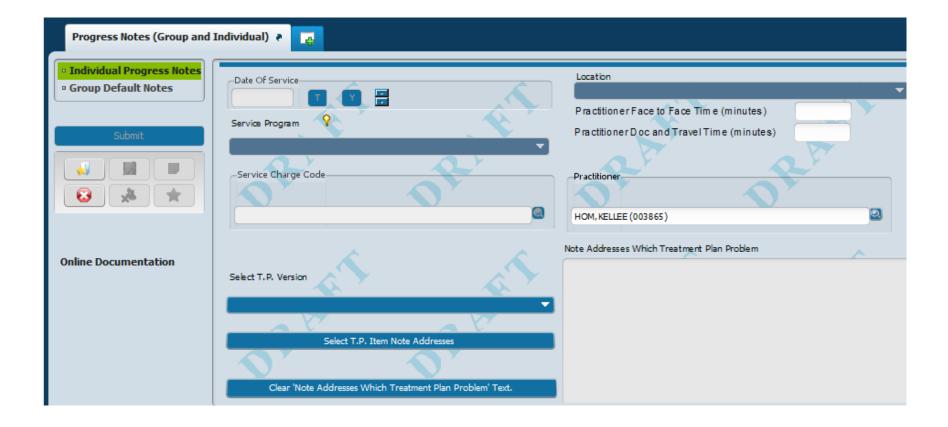

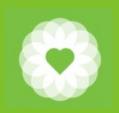

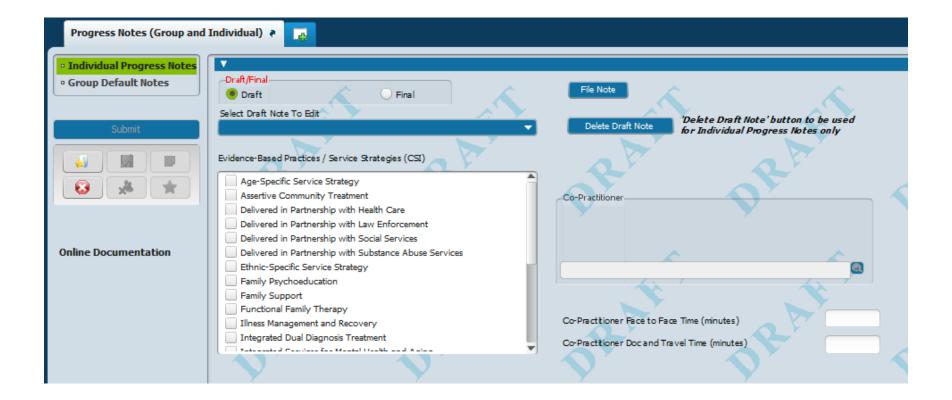

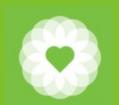

- 7. Scroll all the way to the bottom of the page to the "Add-On Services" field
- 8. Select the correct Add-On Service(s)
- 9. Enter the Add-On Duration
- 10. If adding more than one, click "Save Add-On Service"
- 11. You can also Edit or Remove an Add On Service (at the very bottom)

| Progress Notes (Group and   | Individual) 🕴 📑                           |                                                                                                    |                      |      |
|-----------------------------|-------------------------------------------|----------------------------------------------------------------------------------------------------|----------------------|------|
| • Individual Progress Notes | <b>~ `</b>                                | <u> </u>                                                                                                    |                      | 📣 '  |
| • Group Default Notes       | ▼                                         |                                                                                                    |                      |      |
|                             | Add-On Service                            |                                                                                                    | Add-On Service Notes | A    |
| Submit                      | <b></b>                                   |                                                                                                    |                      | - D7 |
|                             | Add-On Duration                           |                                                                                                    |                      | -    |
|                             |                                           |                                                                                                    |                      |      |
|                             | Save Add-On Service                       |                                                                                                    |                      |      |
|                             | Selected Add-On Services                  |                                                                                                    |                      |      |
|                             |                                           | <b>^</b> [                                                                                                    | 2                    |      |
| Online Documentation        |                                           |                                                                                                    | -                    |      |
|                             |                                           |                                                                                                    |                      |      |
|                             |                                           |                                                                                                    |                      |      |
|                             | Select Add-On Service Entry to Edit/Remov | Ae and a second second s |                      |      |
|                             |                                           |                                                                                                    |                      |      |
|                             | Remove Add-On Service                     |                                                                                                    |                      |      |
|                             |                                           |                                                                                                    |                      |      |

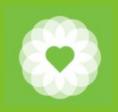

### **Entering Modifiers**

#### (Progress note or service must already be entered)

|                          | Close Open Clients                                   | Search<br>edit se | Forms |   |
|--------------------------|------------------------------------------------------|-------------------|-------|---|
| Name                     | Menu Path                                            |                   | orms  | ф |
| Edit Service Information | Avatar PM / Services / Ancillary/Ambulatory Services | s                 |       |   |

- 1. In Search Forms, type "edit"
- 2. Select "Edit Service Information"
- 3. Enter the Client and Episode
- 4. Click "Select Service(s) To Edit"
- 5. Enter the Start and End Dates
- 6. Click "Select Service(s) to Edit"

| Edit Service Information   |                                                                                                    |
|----------------------------|----------------------------------------------------------------------------------------------------|
| • Edit Service Information | ▼                                                                                                    |
| Submit                     | Client ID<br>TESTCLIENT, SUMMARY (1)                                                                                                    |
|                            | Episode Number       Service End Date         Episode # 3 Admit : 06/13/2013 Discharge : None       Program     Service Selection Default All None |
| Online Documentation       | Select Service(s) To Edit                                                                                                    |

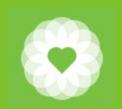

- 7. Scroll halfway down the page to the "Modifiers" field
- 8. Enter the correct Modifier(s)
- 9. If entering more than one modifier, separate with commas and do not include spaces

| Edit Service Information 🐐 🕞 |                                                                                      |  |
|------------------------------|--------------------------------------------------------------------------------------|--|
| • Edit Service Information   |                                                                                      |  |
| Submit                       | -                                                                                    |  |
|                              | Facility Location Address - Street Facility Location Zip Code Facility Location City |  |
| Online Documentation         | Facility Location State                                                              |  |

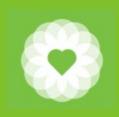

### Avatar Resources

For more information

For full Avatar User Manuals please visit: https://www.sfdph.org/dph/comupg/oservices/mentalHlth/B HIS/avatarUserDocs.asp

Avatar Training videos can be found at: <a href="https://vimeo.com/avatarhelpdesk">https://vimeo.com/avatarhelpdesk</a>

If you need further assistance, please contact the Avatar Help Desk by: Phone: (415) 255-3788 or

Email: AvatarHelp@sfdph.org

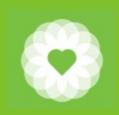

### **Additional Resources**

CalAIM Questions: <u>bhscalaim@sfdph.org</u>

Billing Questions: <u>https://forms.office.com/pages/responsepage.aspx?id=z8LVIj7OPUSaf9\_MAj</u> <u>H3P8mPnUja5dJCojwI49PLjhJUOTUzM0dYMVhUUEhVSVkwWjdZVjlQSkINQi4</u> <u>u</u>

Epic Migration Questions: <u>https://forms.office.com/g/D4dtvvBvB0</u>

#### SOC contacts:

- •A/OA: Tommy Williams thomas.m.williams@sfdph.org
- •TAY: Kali Cheung kali.cheung@sfdph.org
- •CYF: Heather Clendenin LeMoine heather.clendenin.lemoine@sfdph.org
- •SUD: Erik Dubon erik.dubon@sfdph.org
- Psychiatry: Lisa Inman <u>lisa.inman@sfdph.org</u>